## OS - sitan inventar

Poslednja izmena 06/07/2023 2:03 pm CEST

Sitan inventar u Minimax-u se unosi kao osnovno sredstvo.

**Sitan inventar unosimo preko Primljenog računa**, putanjom: Poslovanje > Primljeni računi > Nov...

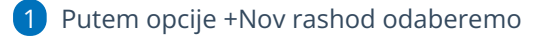

Vrsta rashoda: Osnovna sredstva

Nakon izbora vrste rashoda, otvoriće se polje za povezivanje sa Osnovnim sredstvom.

2 Klikom na **znak + dodajemo novo osnovno sredstvo** u registar osnovnih sredstava. **Obavezno je potrebno označiti amortizacionu grupu za Sitan inventar 100% otpis**. Ukoliko amortizaciona grupa ne postoji, potrebno je kreirati.

3 Prilikom prenosa u upotrebu u ovom slučaju izaberemo **100% otpis.**

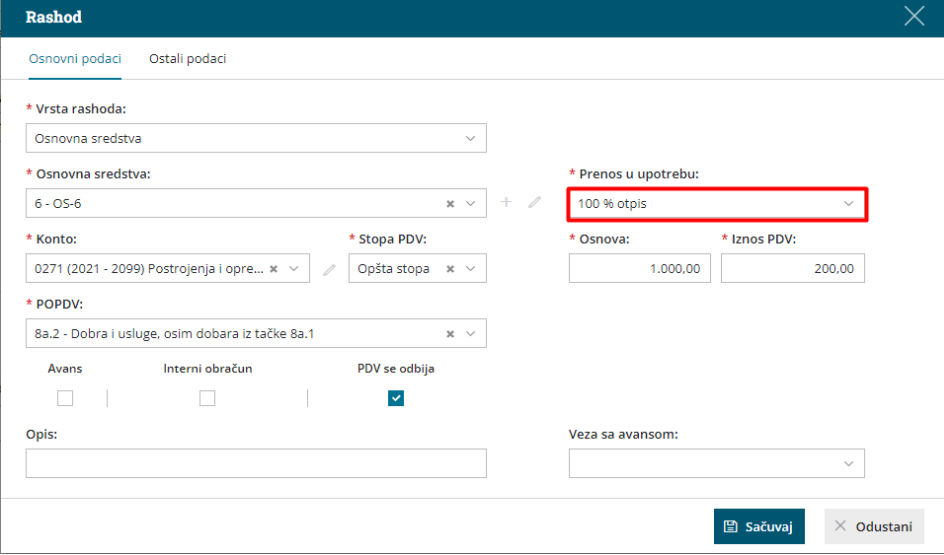

4 Proverimo osnovicu izabranog rashoda i PDV.

5 Kliknemo na **Sačuvaj.**

6 Račun **potvrdimo**. Šta se dogodi sa tim osnovnim sredstvom? Napravi se nalog za knjiženje, koji sadrži konta određena na amortizacionoj grupi za to osnovno sredstvo.

- vrednost osnovnog sredstva se sa prelaznog konta prenosi na konto nabavne vrednosti
- oblikuje se iznos amortizacije i pripadajući konto ispravke vrednosti

NAPOMENA:

----------------------

Napravili smo posebnu amortizacionu grupu za sitan inventar (za sve firme otvorene nakon 29.03.2019.) ako ne vidite tu grupu u Šifarik Amortizacione grupe onda je napravite sa ovakvim karakteristikama:

-----------------------------------------------------------------------------------------------------------------------

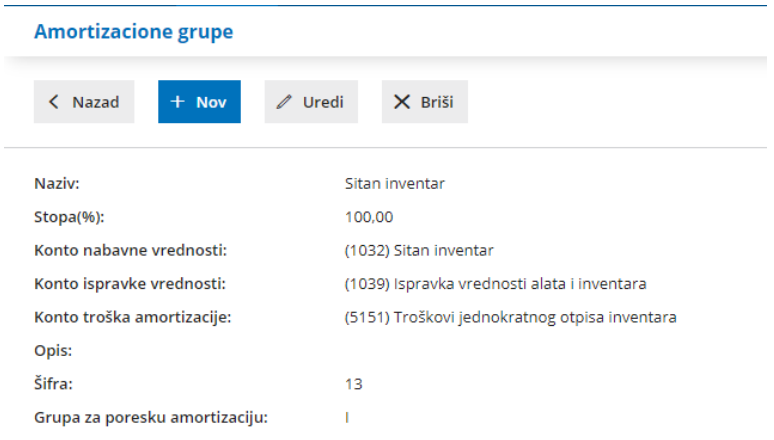